## **آموزش تصویری ورود و ثبت نتایج در سامانه سیدا**

### **آدرس** ir.medu.sida **را در مرورگر خود تایپ کنید**

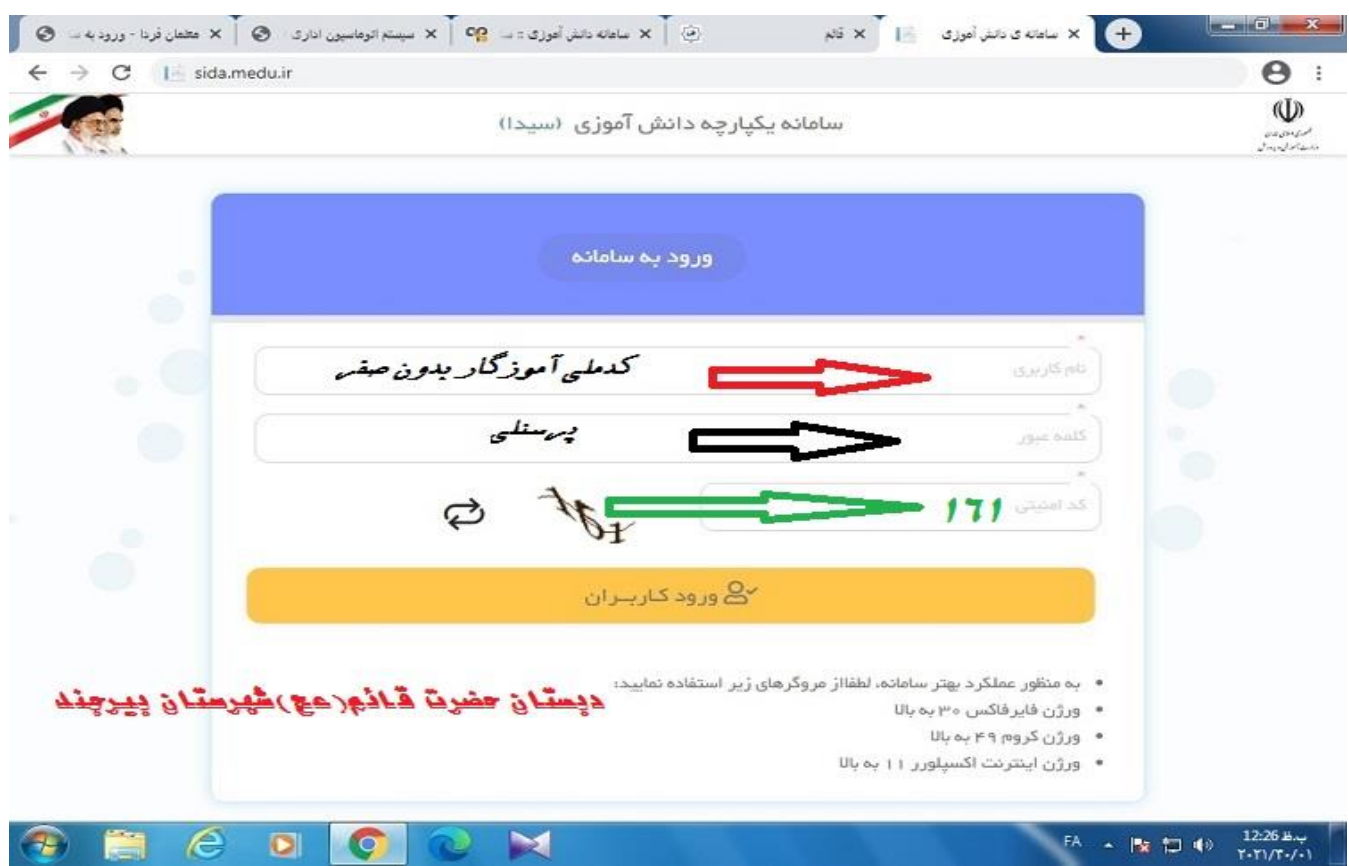

**کاربری شما همان کد ملی شماست و رمز عبور نیز پرسنلی همکار می باشد. پس از ورود این دو ، کدامنیتی را وارد و سپس** 

#### **ورود کاربران را کلیک کنید**

#### **صفحه تغییر رمز باز شده و این پیغام برای شما نمایش داده خواهد شد اقدام به تغییر رمز نمایید**

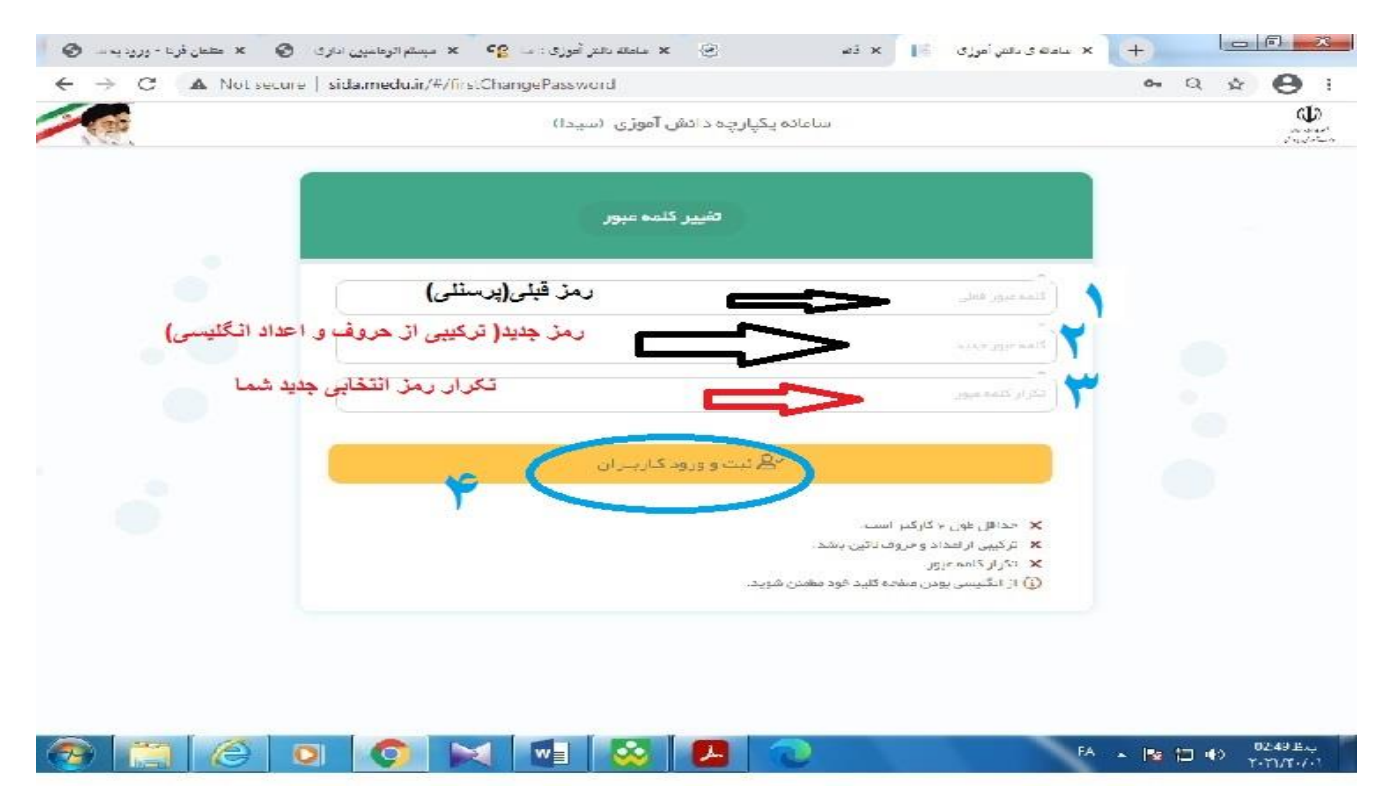

## **اکنون از سیدا خارج شده و مجدد با رمز جدید وارد شوید.**

**در صورتیکه بعدا بخواهید به هر دلیلی رمزتان را مجدد تغییر دهید از این روش استفاده نمایید**

**برای تغییر رمز عبور مجدد، در باالی صفحه سمت راست ،کنار اسم خودتان روی عالمت کلیک کنید**

**سپس تغییر کلمه عبور را انتخاب نمایید. رمز عبور جدید شما ترکیبی از اعداد و حروف انگلیسی باشد.**

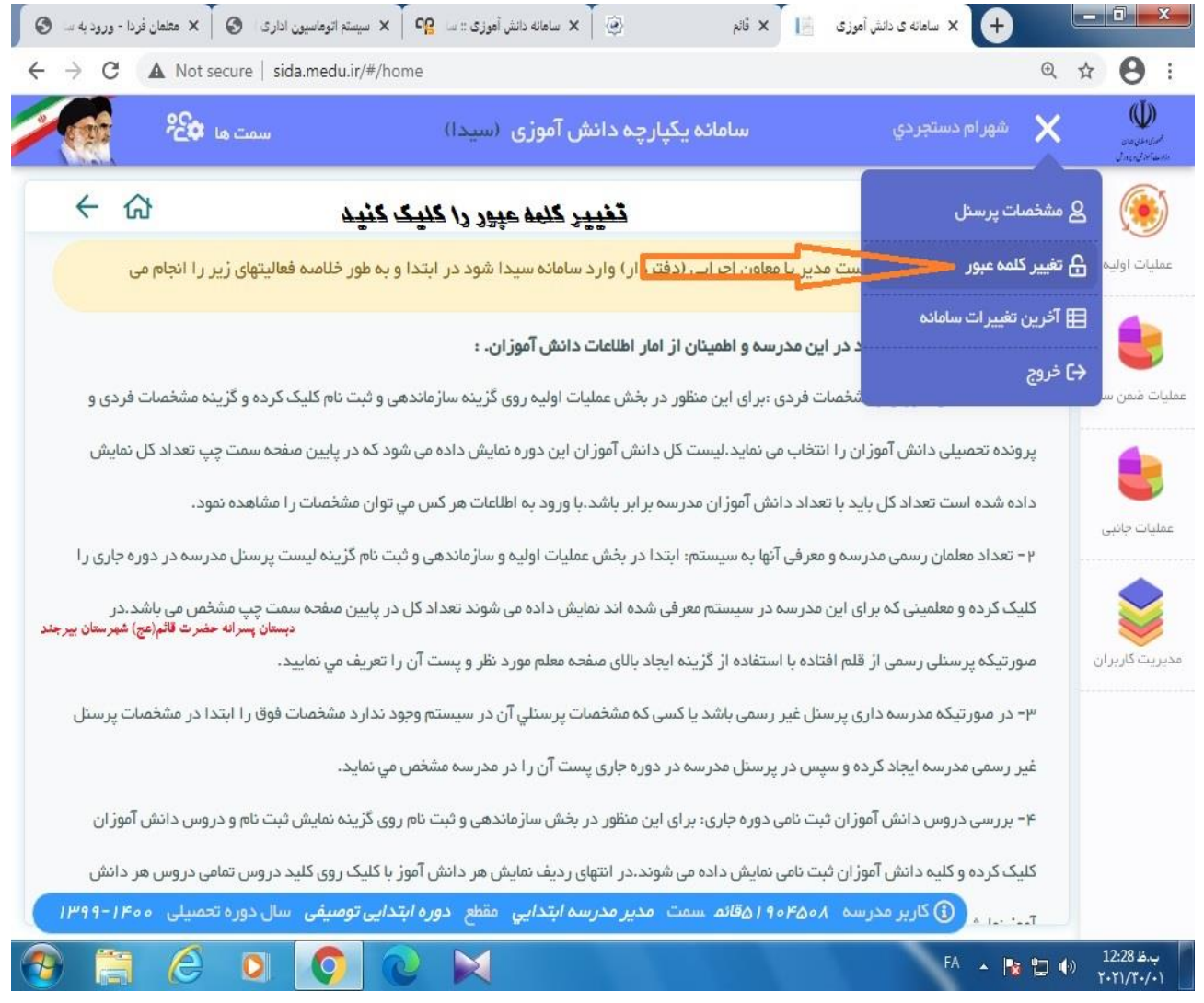

**در پایان دکمه ثبت را بزنید تا رمز عبورتان با موفقیت تغییر کند.**

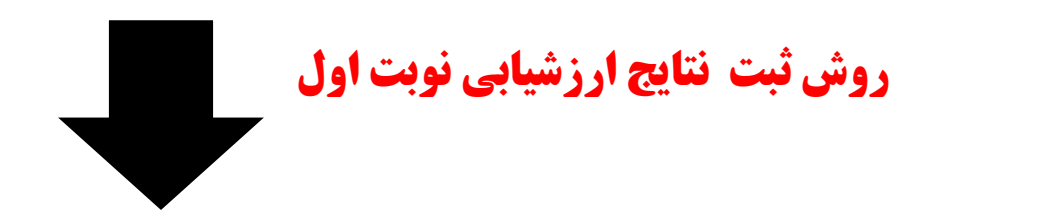

**پس از ورود به سامانه عملیات ضمن سال را انتخاب نمایید. در این صفحه شما می توانید ثبت نتایج را بصورت انفرادی یا کالسی انتخاب کرده و اقدام به ثبت نتایج دروس نمایید )روش کالسی را انتخاب نمایید(**

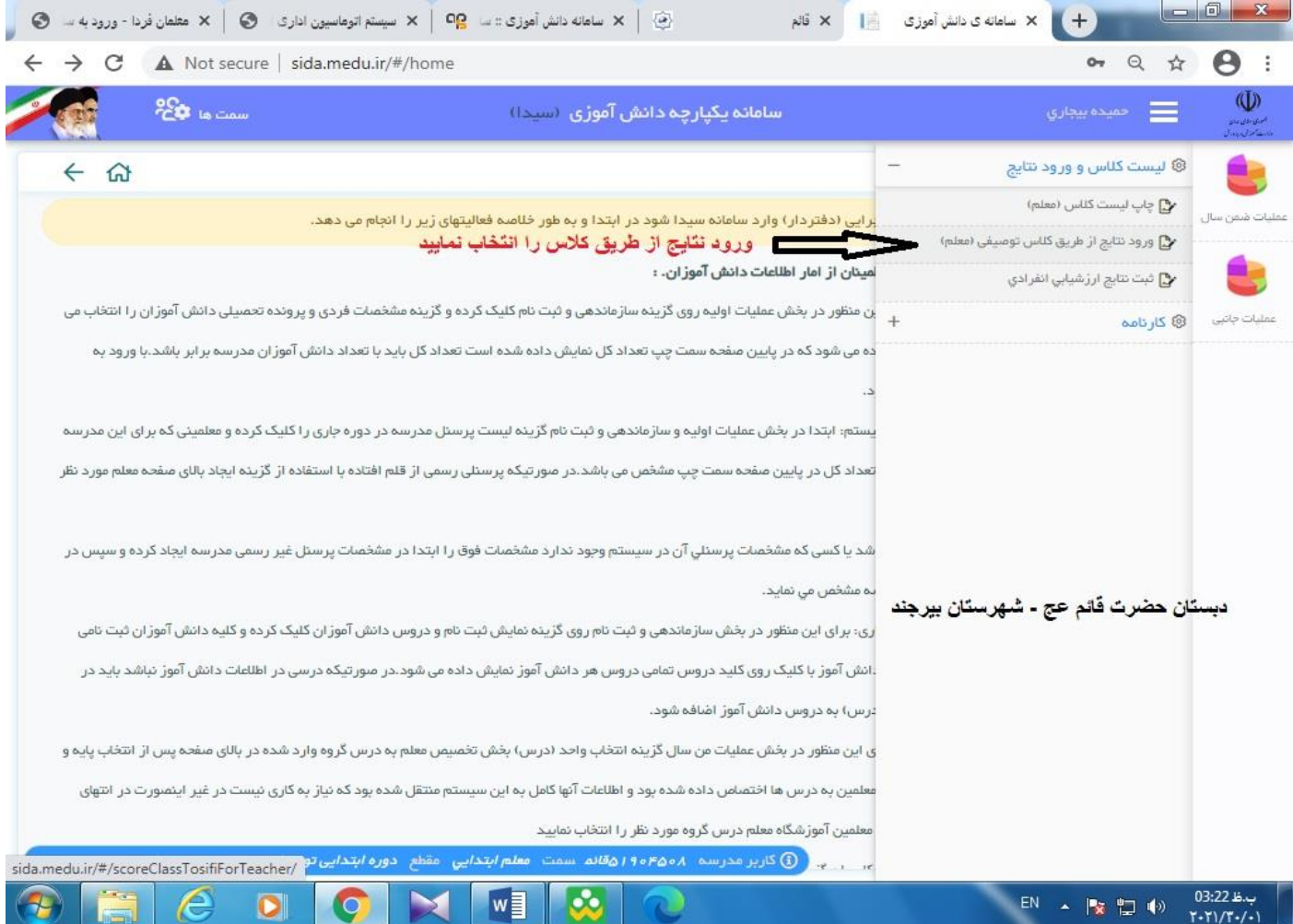

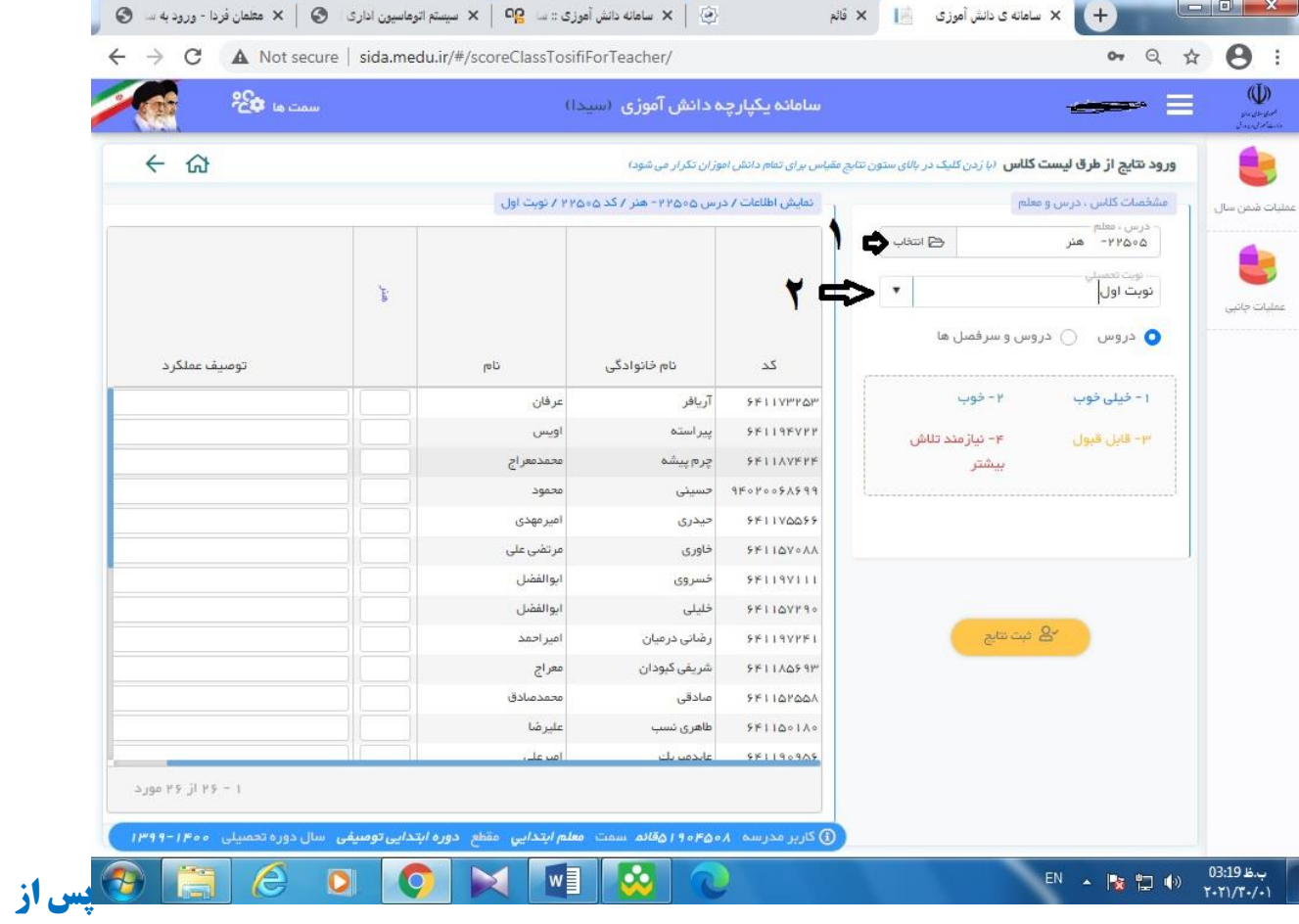

**انتخاب کالس ، درس و نوبت تحصیلی را انتخاب می کنیم**

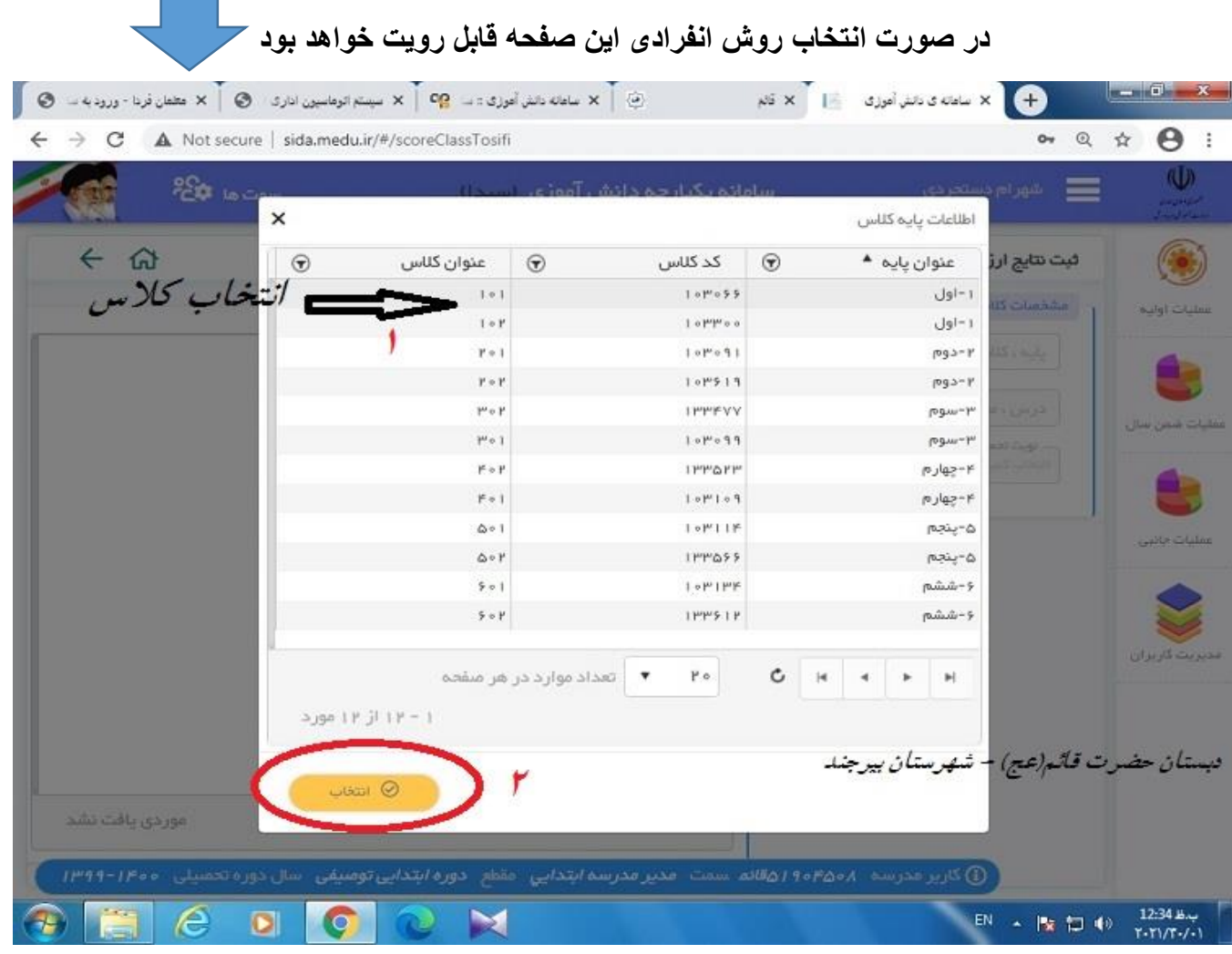

**Contract Contract** 

**کالس را انتخاب کنید**

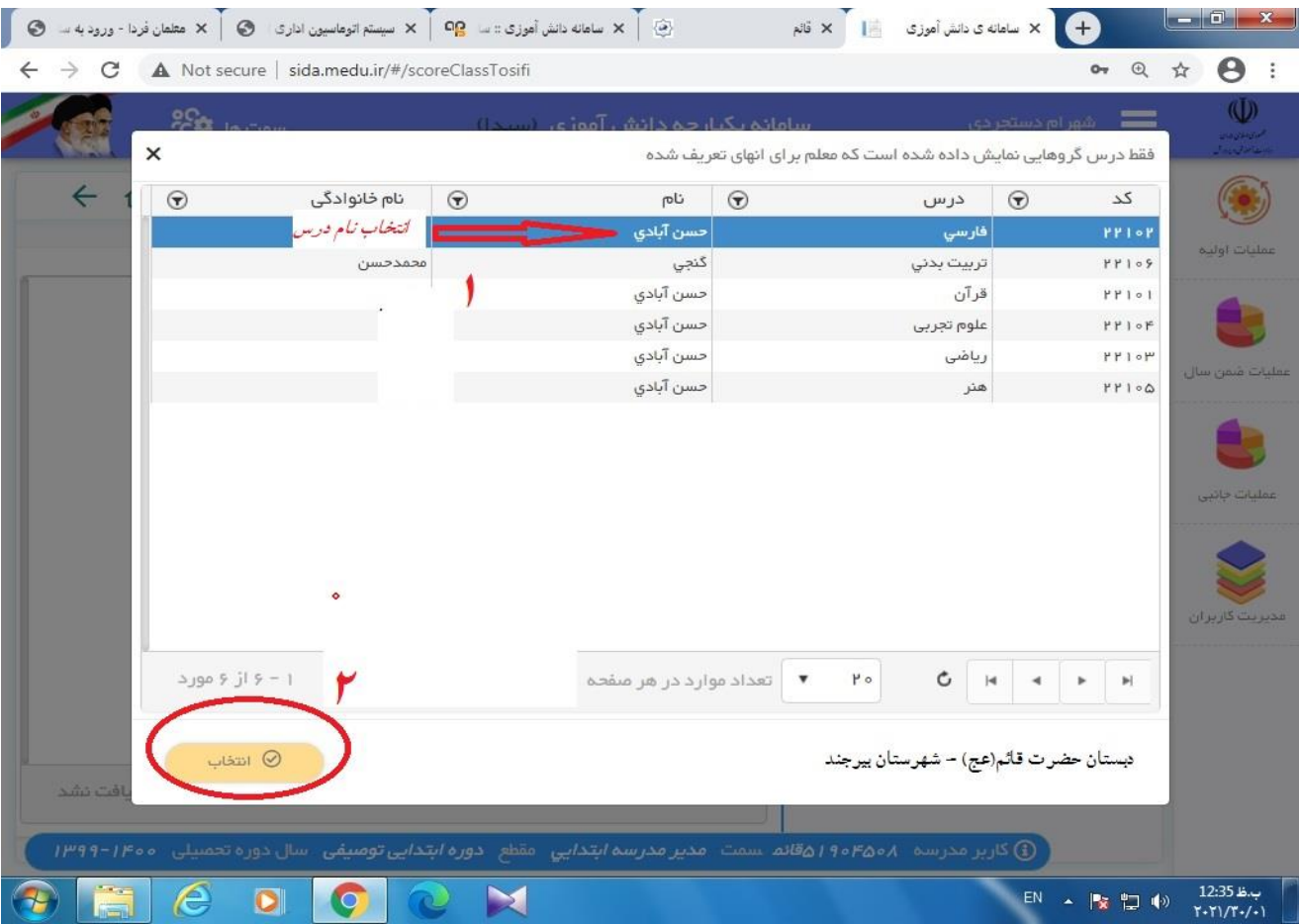

**انتخاب درس**

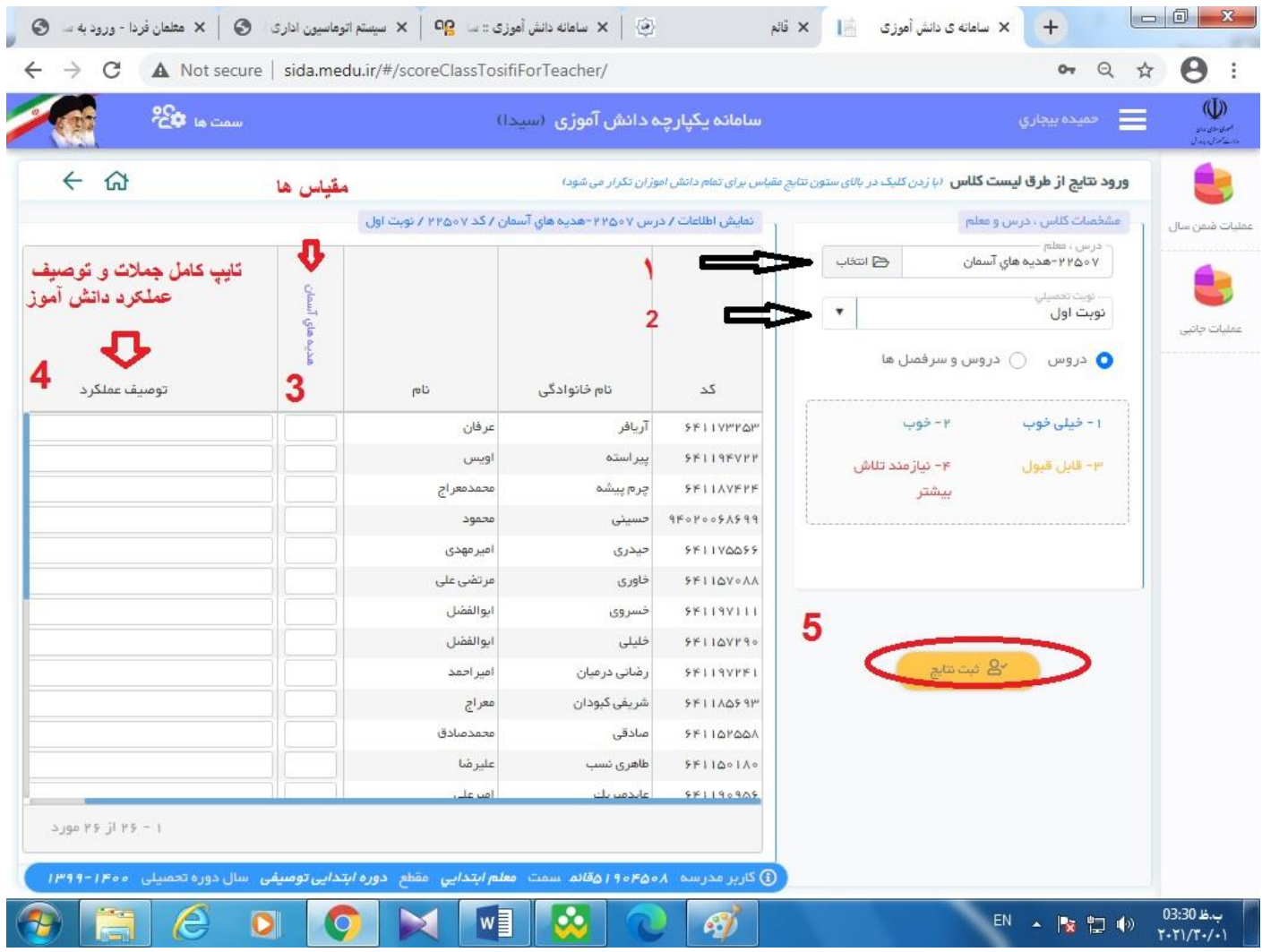

**همانطور که در تصویر مشخص است در قسمت مقیاس ها 1 تا 4 درج می شود**

**عدد ا ) خیلی خوب( 2 )خوب( 3) قابل قبول( 4 نیازمند تالش بیشتر**

**جمالت توصیف عملکرد دانش آموزان نیز بصورت کامل ثبت گردد**

**در این قسمت هم دو روش وجود دارد . شما همکار محترم می توانید از دروس** 

**و یا سرفصلها یک روش را انتخاب نموده و اقدام به ثبت نتایج نمایید**

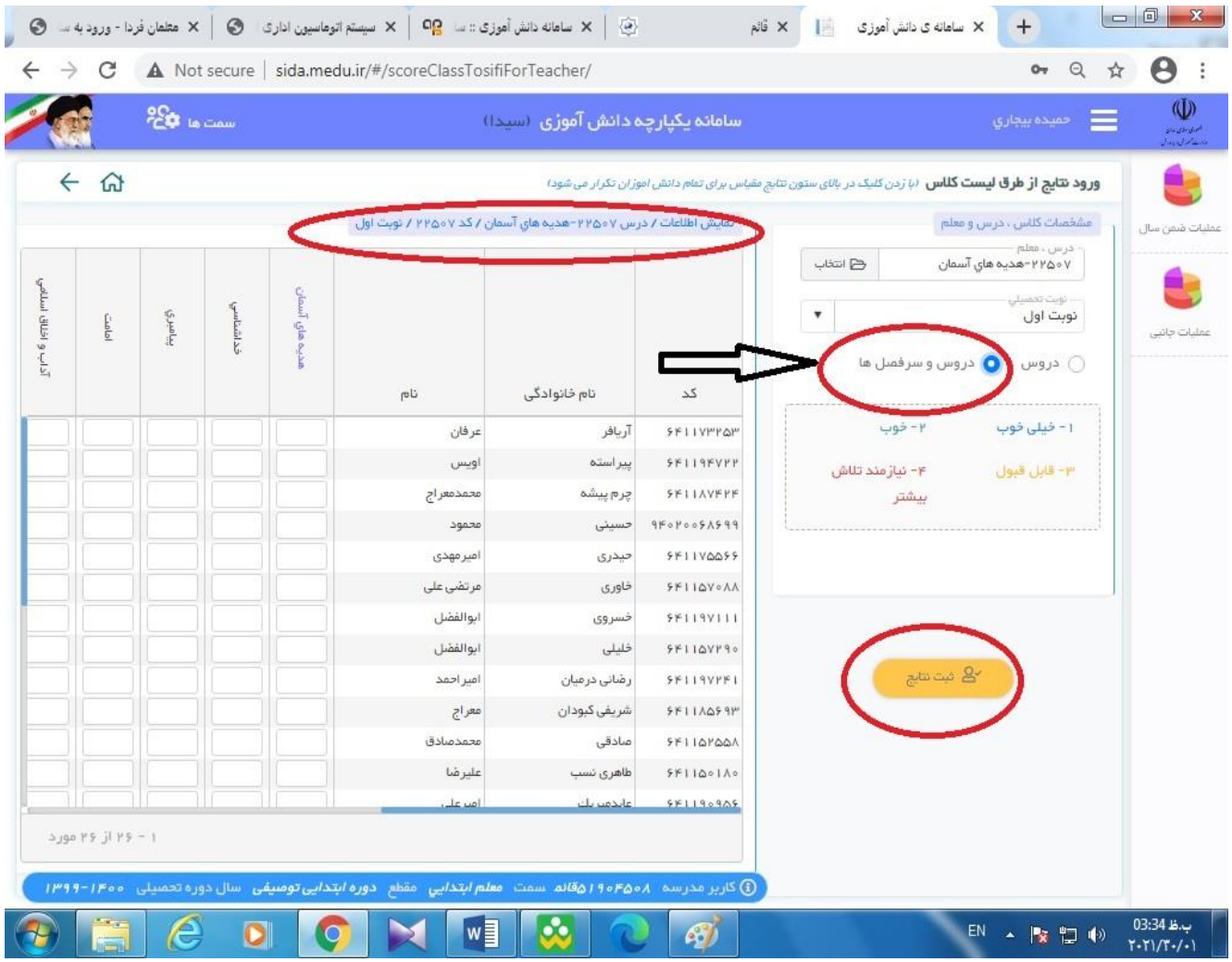

# **در پایان ثبت نتایج را کلیک کنید**

**موفق و موید باشید.** 

**شهرام دستجردی**

**مدیر دبستان حضرت قائم)عج(**